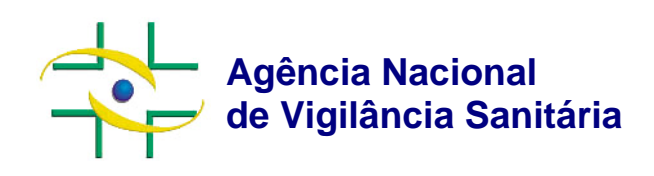

# **Projeto SNGPC para Farmácias e Drogarias**

Implantação do Sistema Nacional de Gerenciamento de Produtos Controlados - SNGPC

**Guia de Credenciamento no SNGPC** 

Comissão para implantação do SNGPC

Brasília, novembro de 2006

**www.anvisa.gov.br**

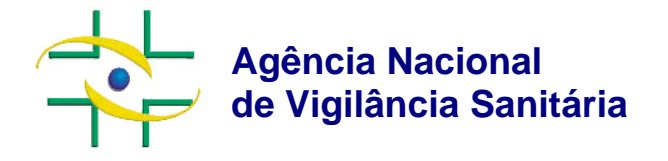

Diretor-Presidente

**Dirceu Raposo de Mello Diretores Cláudio Maierovitch P. Henriques Franklin Rubinstein Maria Cecília Martins Brito Vitor Hugo Costa Travassos da Rosa** 

Gerente Geral de Medicamentos **Antonio Carlos da Costa Bezerra**  Assessoria da Gerência Geral de Medicamentos

#### **Eugênio Rodrigo Zimmer Neves**

Chefe da Unidade de Produtos Controlados – UPROC

#### **Kleber Pessoa de Melo**

Elaboração

**Eugênio R. Zimmer Neves** 

Grupo de Trabalho **Márcia Gonçalves de Oliveira Jussara Alves de Assis] Mauricio Tonato Victor Vinicius Mendes Nolasco** 

E-mail: @anvisa.gov.br Copyright © ANVISA, 2006

# **Sumário**

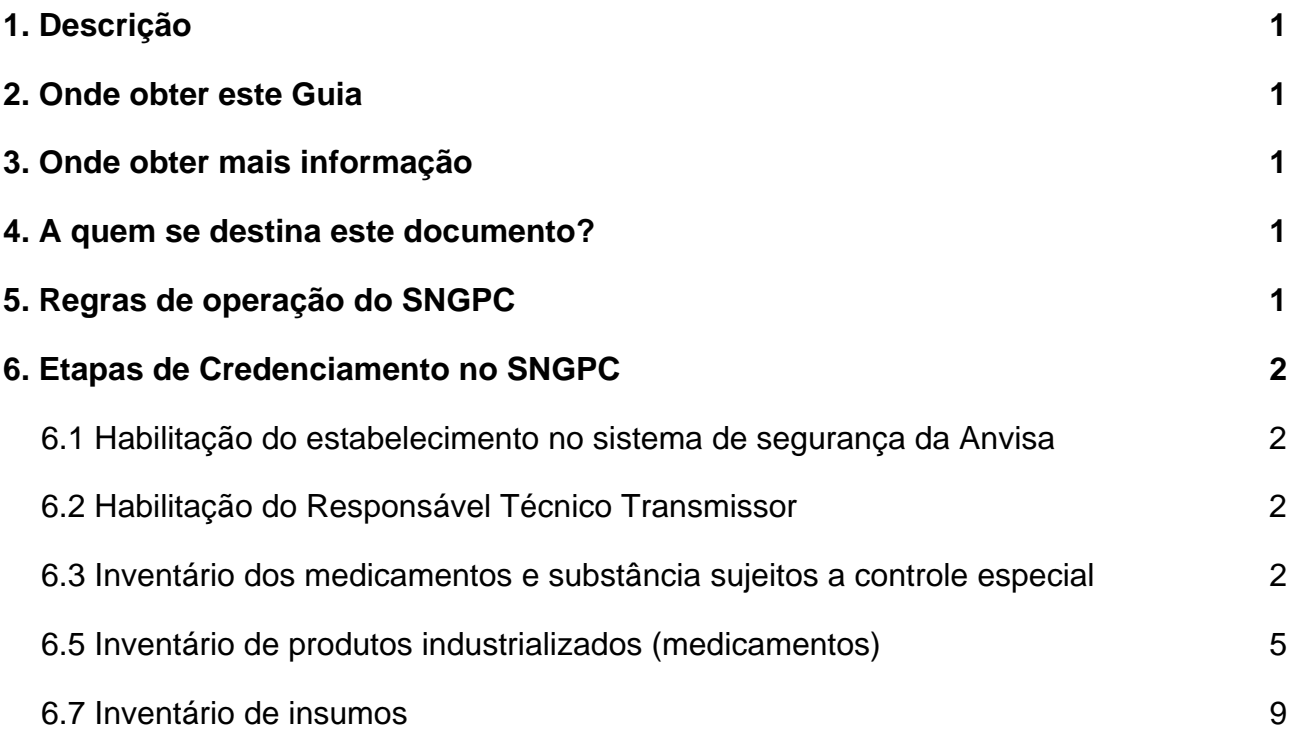

# Histórico deste documento

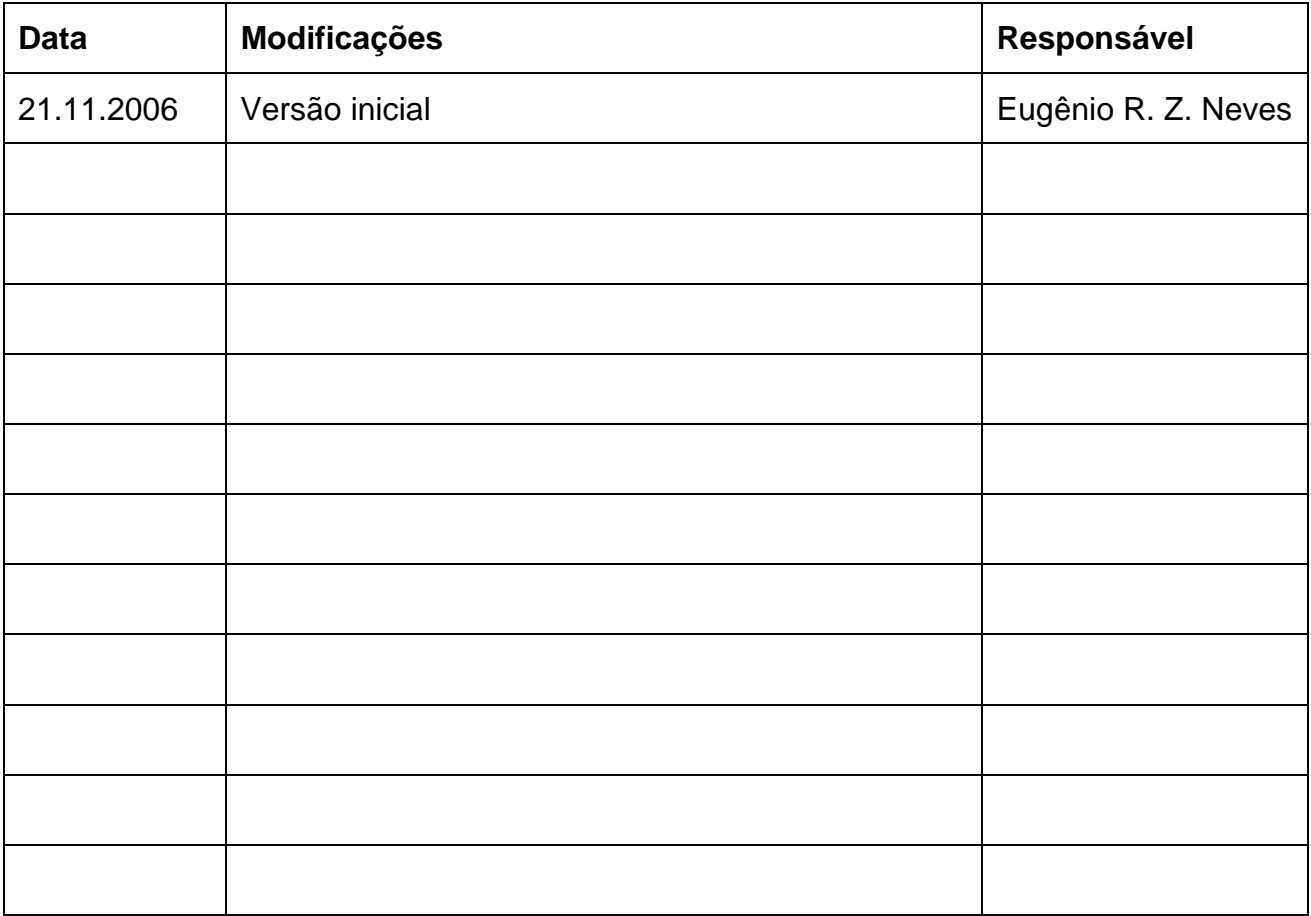

# 1. Descrição

Este documento tem por objetivo detalhar a forma de realização do credenciamento no Sistema Nacional de Gerenciamento de Produtos Controlados (SNGPC) para farmácias e drogarias para a transmissão de transações com medicamentos e substâncias sujeitas a controle especial

# 2. Onde obter este Guia

Este "Guia de Credenciamento no SNGPC" está disponível no site do da Anvisa: http://www.anvisa.gov.br.

# 3. Onde obter mais informação

#### **Consulta pública**

A Consulta Pública sobre a implantação do SNGPC está disponível em http://www4.anvisa.gov.br/base/visadoc/CP/CP%5B16555-1-0%5D.PDF.

#### **Cadastramento de farmácias e Drogarias**

As farmácias e drogarias podem obter informações sobre a forma de cadastramento na página: http://www.anvisa.gov.br/inspecao/farmacias/index.htm.

### 4. A quem se destina este documento?

Este documento se destina a Responsáveis Legais pelas empresas e para os Responsáveis Técnicos Transmissores (responsáveis pela transmissão das operações com medicamentos e substâncias controladas).

# 5. Regras de operação do SNGPC

A operação do SNGPC está organizada em dois momentos distintos:

- 1. Credenciamento da farmácia ou drogaria;
	- a. Habilitação do estabelecimento no sistema de segurança da Anvisa
	- b. Habilitação do Responsável Técnico Transmissor (RT) que será o responsável pela transmissão das movimentações de medicamentos e substâncias sujeitas a controle especial
	- c. Inventário dos medicamentos e substância sujeitos a controle especial existentes no estabelecimento;
- 2. Transmissão das movimentações (entradas e saídas) de produtos controlados.

Este guia detalha as etapas para o credenciamento do estabelecimento no SNGPC e descreve as etapas para que o estabelecimento possa iniciar as transmissões de movimentação de produtos e substâncias sujeitos a controle especial.

As regras para construção do padrão de transmissão de operações com medicamentos e substâncias sujeitas a controle especial estão detalhadas no "Guia para geração do padrão de transmissão", disponível em http://www.anvisa.gov.br.

# 6. Etapas de Credenciamento no SNGPC

#### **6.1 Habilitação do estabelecimento no sistema de segurança da Anvisa**

Para que um estabelecimento possa utilizar o SNGPC o primeiro passo é habilitar-se no sistema de segurança da Anvisa. Para tanto o usuário deve apontar seu navegador para http://www.anvisa.gov.br, selecionar "Serviços" / "Atendimento e Arrecadação Eletrônicos" / "Cadastramento de Empresas". Para uma descrição detalhada do processo, verifique o endereço: http://www.anvisa.gov.br/inspecao/farmacias/index.htm

Para instruções detalhadas sobre como utilizar o sistema utilize o manual "Passo a passo para fazer cadastramento de empresas" disponível em: http://www.anvisa.gov.br/servicos/atendimento/passo\_cadastramento.htm

#### **6.2 Habilitação do Responsável Técnico Transmissor**

Dentro do sistema de cadastramento de estabelecimentos ao cadastrar um responsável técnico ele poderá assumir o "status" de Responsável Técnico Transmissor. A partir do cadastramento deste profissional ele será o único responsável pela transmissão das movimentações de medicamentos e substâncias sujeitas a controle especial para a Anvisa.

#### **Observação**:

O Responsável Legal pelo estabelecimento, ao trocar o Responsável Técnico Transmissor (RTT) provocará o imediato encerramento do inventário. Somente após a reabertura de um novo inventário por um novo RTT permitirá a continuidade das transmissões.

A inexistência de um RTT implicará na impossibilidade de realização de transmissões de movimentos.

#### **6.3 Inventário dos medicamentos e substância sujeitos a controle especial**

#### **Organizando o trabalho inicial**

Antes de iniciar o trabalho de entrada do Inventário Inicial é importante que o responsável técnico organize os medicamentos de acordo com seu número de registro no Ministério da Saúde e Lote. As substâncias e insumos sujeitos a controle especial devem ser organizados considerando o princípio ativo (DCB), o fornecedor e o lote.

No momento do "Confirmação do Inventário Inicial" (fase final do processo de credenciamento) é fundamental que o inventário reflita exatamente a situação dos estoques da farmácia ou drogaria.

Uma vez confirmado o inventário não haverá possibilidade de ajustes ou reabertura do inventário para alterações.

Havendo necessidade de realização de ajustes posteriores o responsável técnico deverá utilizar a opção "Finalização de inventário" indicando como motivo a realização de "Ajustes".

Somente após a confirmação do inventário inicial será permitido realizar transmissões de transações com medicamentos e substâncias controladas.

#### **6.4 Entrada no sistema**

 $\overline{a}$ 

O último passo para o credenciamento do estabelecimento para realizar as transmissões eletrônicas referentes a movimentação de medicamentos e substâncias sujeitas a controle especial por meio do SNGPC é a criação do Inventário Inicial.

Nesta fase o Responsável Técnico Transmissor deverá entrar na página de *login* do SNGPC (http://www.anvisa.gov.br/sngpc) e digitar seu e-mail e senha conforme informados no Cadastramento do estabelecimento.

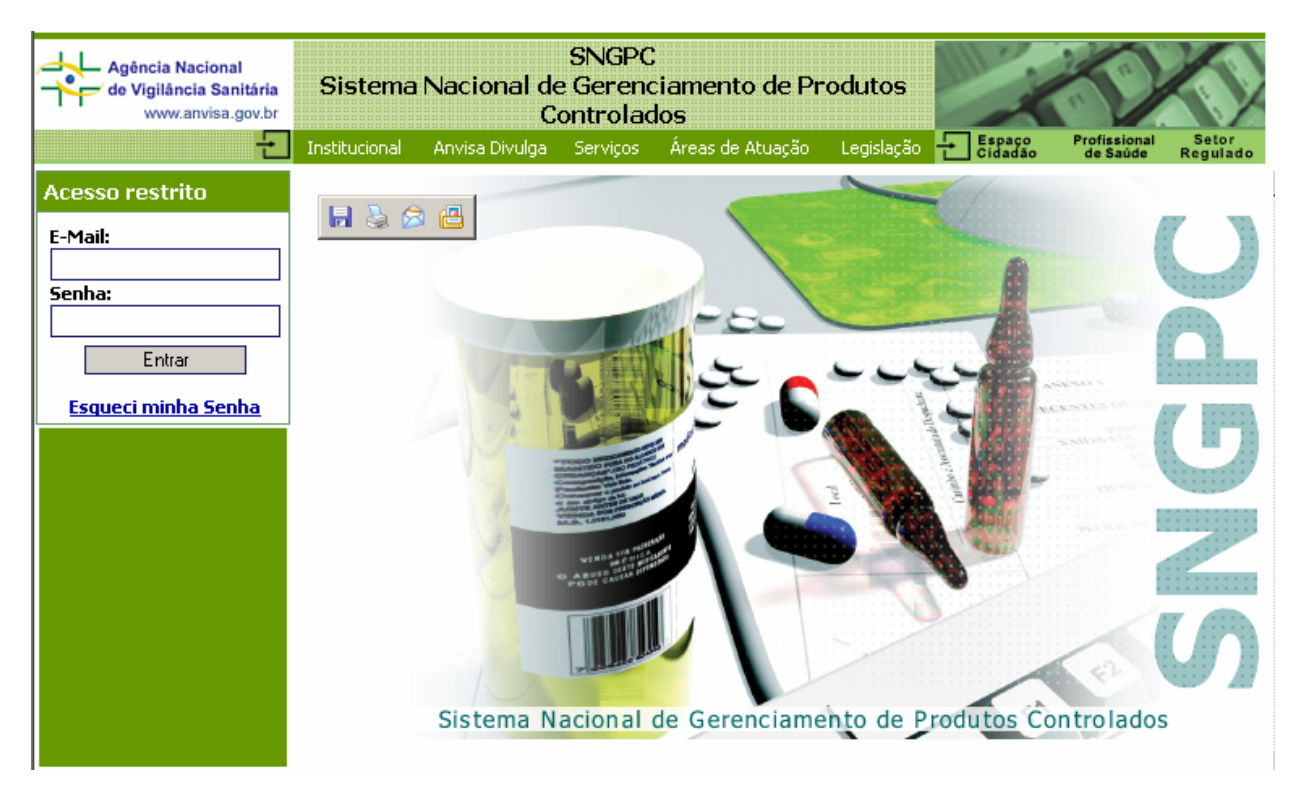

**Figura 1** - Tela de acesso ao sistema de inventário do SNGPC

Ao indicar seu e-mail e senha<sup>1</sup>, o usuário deve clicar no botão "Entrar". O sistema responderá mostrando a tela da Figura 2.

 $^1$  Caso tenha esquecido sua senha clique no link "Esqueci minha senha" e forneça as informações solicitadas.

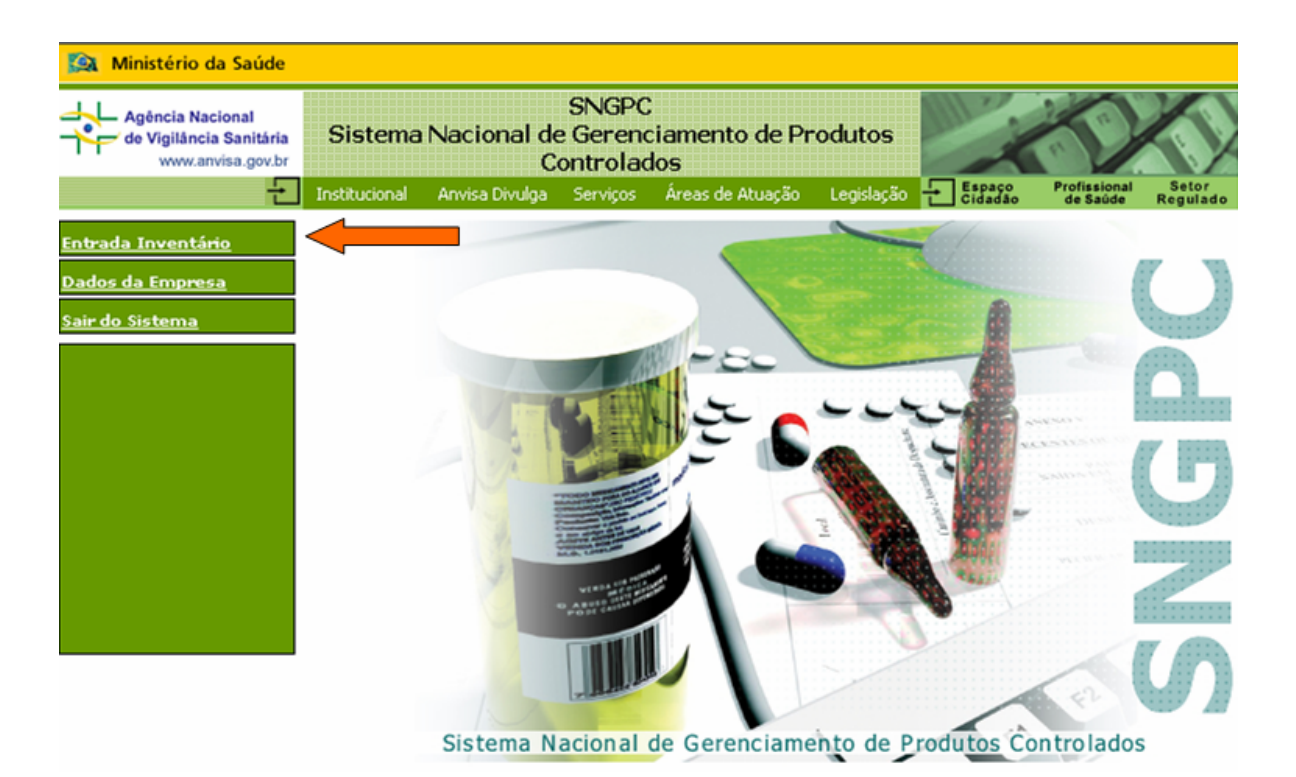

**Figura 2** - Opções iniciais para "Entrada de inventário"

Para dar início ao processo de "Entrada de inventário" clique na opção indicada pela seta na Figura 2.

Selecionando esta opção o usuário entrará na tela de edição do Inventário inicial do SNGPC (Figura 3). As duas abas permitem entrar com dados referentes a medicamentos ou Insumos farmacêuticos. Para acessar cada funcionalidade clique sobre cada aba.

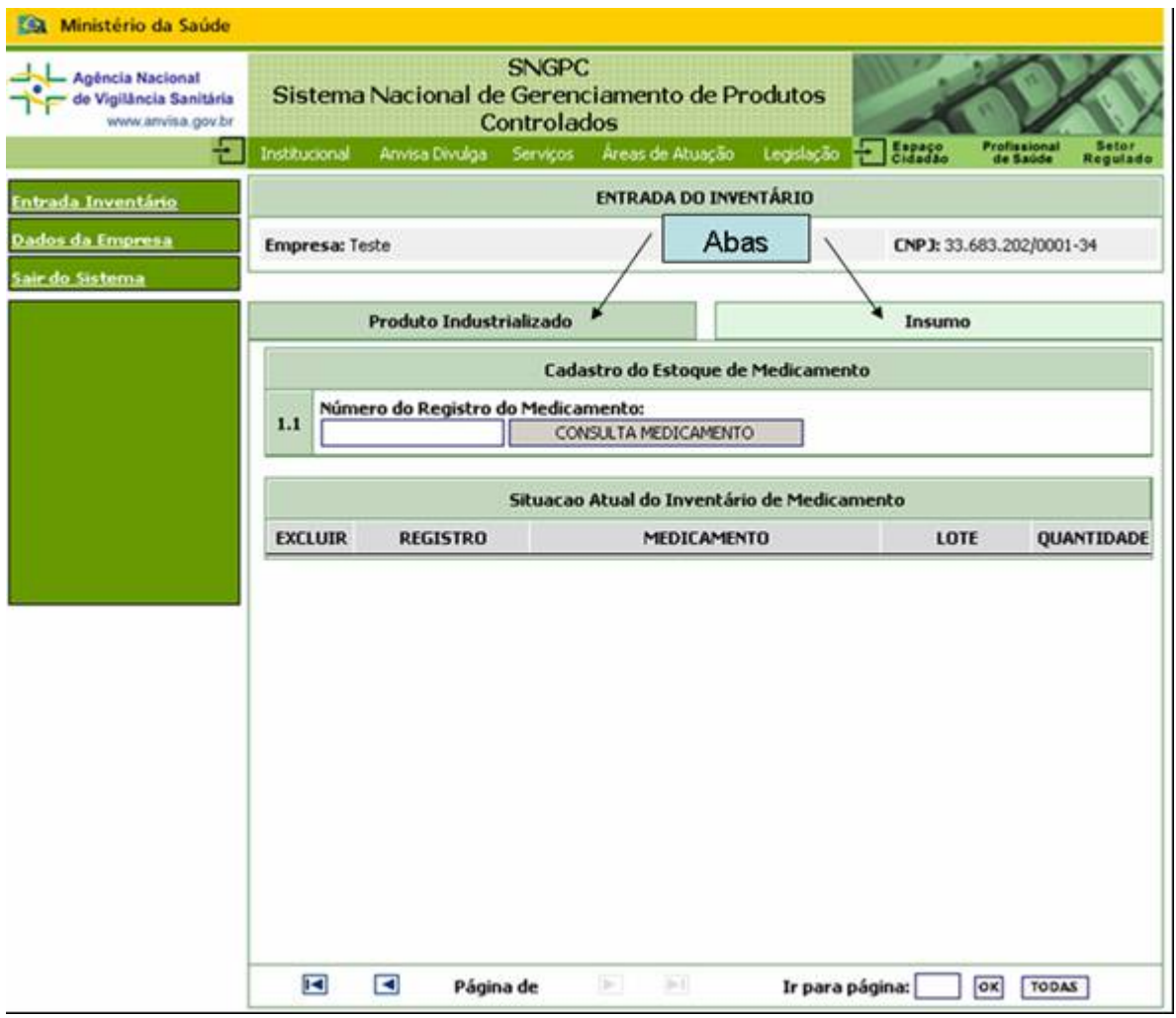

**Figura 3** - Tela inicial de edição de inventário

### **6.5 Inventário de produtos industrializados (medicamentos)**

Para incluir produtos industrializados no Inventário Inicial, o usuário deve digitar o número de registro do produto no campo correspondente (Figura 3, item 1.1) e pressionar o botão "Consulta medicamento".

Se o sistema localizar o produto, responderá com a tela mostrada na Figura 4.

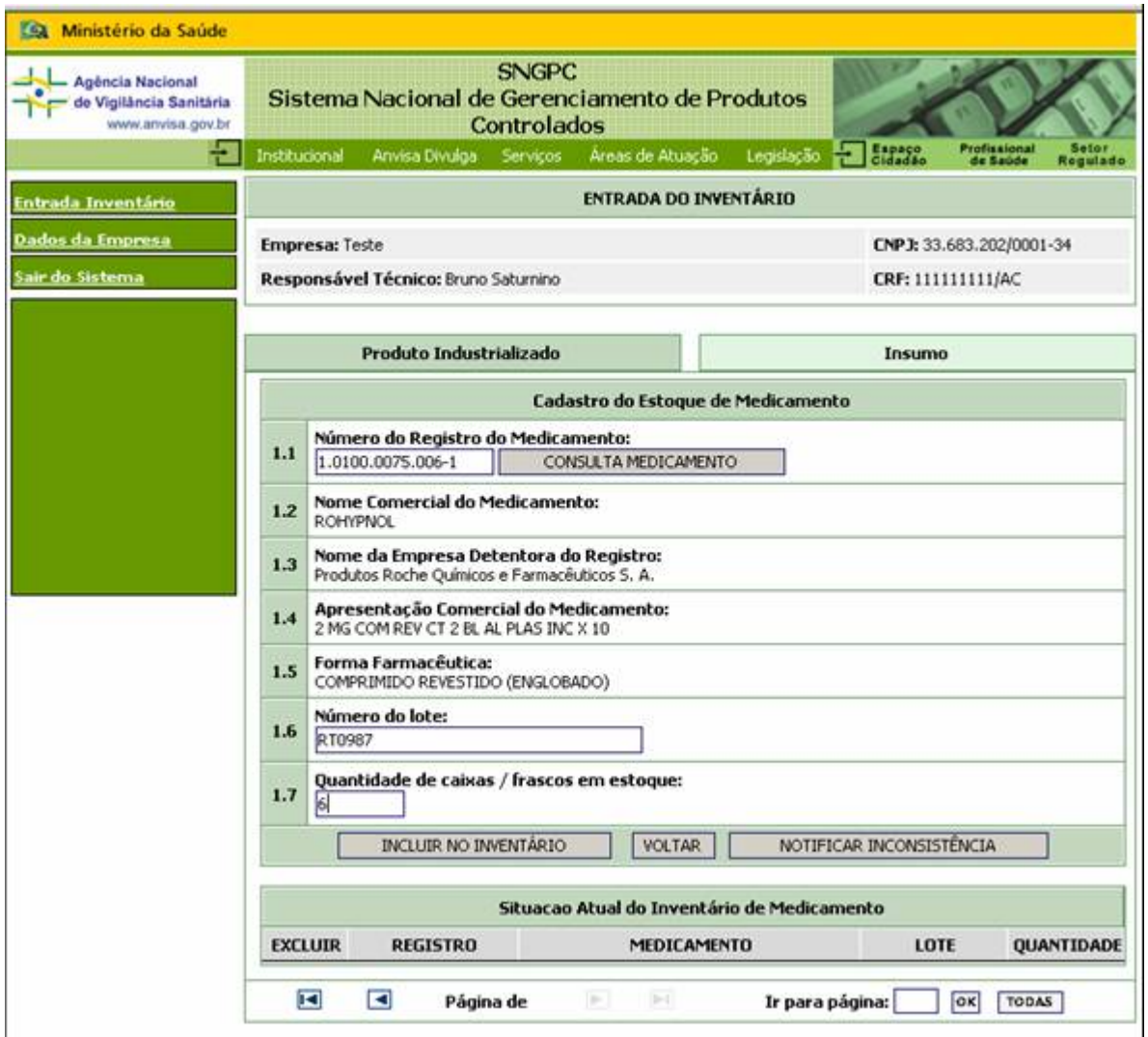

**Figura 4** - Resposta do sistema à entrada de um número de registro válido

Nesta tela podem ser identificados os seguintes elementos recuperados da Base de Dados corporativa da ANVISA (BD-ANVISA):

- o **Nome comercial do medicamento**: Corresponde ao nome comercial ou de marca do medicamento.
- o **Nome da empresa detentora do registro**: Razão social da empresa que detém o registro do medicamento
- o **Apresentação comercial do medicamento**: utiliza um conjunto de abreviaturas para descrever a apresentação do medicamento sendo editado
- o **Forma Farmacêutica**: a forma farmacêutica do produto em tela.

O usuário deverá informar, nos campos respectivos, o número de lote e a quantidade de caixas e ou frascos em estoque. O sistema SNGPC não aceitará qualquer entrada que não inclua estes dois elementos de dados.

Ao pressionar o botão "INCLUIR NO INVENTÁRIO" o sistema incluirá o produto informado, seu lote e quantidade no inventário inicial, resultando na tela mostrada na figura 5.

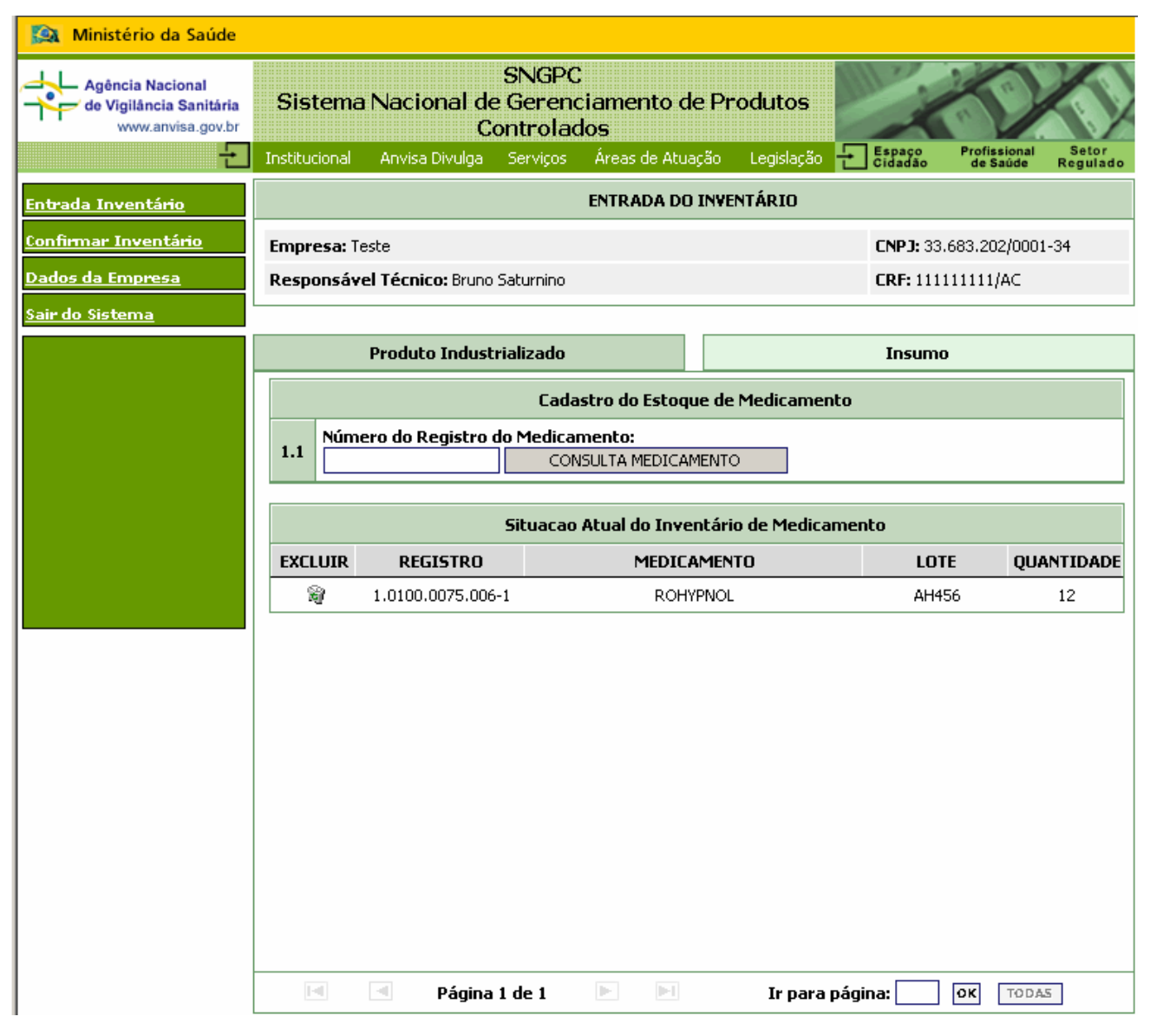

**Figura 5** - Tela de inventário 1

Este processo deverá ser reproduzido para cada número de registro e lote presente no estoque de produtos controlados da farmácia ou drogaria.

O menu abaixo da janela, conforme mostrado na figura a seguir, permite navegar entre as janelas de inventário.

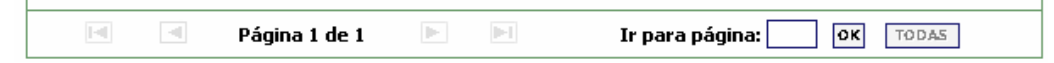

**Figura 6** - Menu de navegação entre páginas d inventário

Clicando sobre o símbolo " "" na primeira coluna o medicamento (e seu respectivo lote) é eliminado do inventário.

Passando o mouse sobre os medicamentos listados, são mostradas as informações referentes a ele em uma janela emergente, conforme mostrado na **Figura 7**.

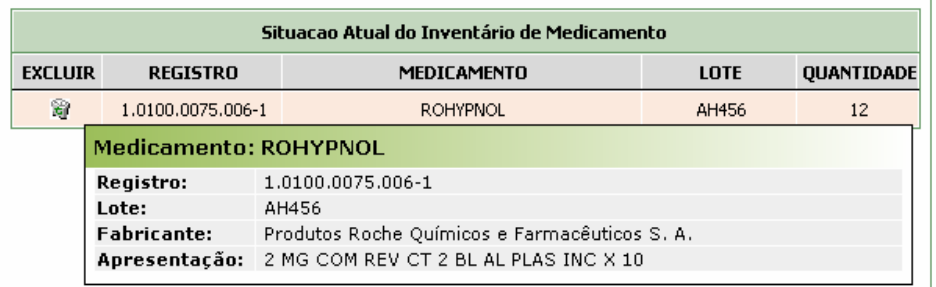

**Figura 7** - Janela emergente de características do produto

Ao clicar sobre a linha do item de inventário se abre a janela para edição da informação existente. O sistema só permite a edição de quantidades, sendo impossível editar o número de lote ou outras informações dos medicamentos.

Havendo sido detectado algum erro na informação relativa a lote o usuário deverá eliminar o item de inventário e voltar a realizar os passos de inclusão de item.

#### **6.6 Notificação de inconsistência**

Sendo detectada qualquer inconsistência nos dados recuperados da BD-ANVISA o usuário deverá utilizar o botão "NOTIFICAR INCONSISTÊNCIA" que mostrará uma tela que permite a comunicação desta ocorrência:

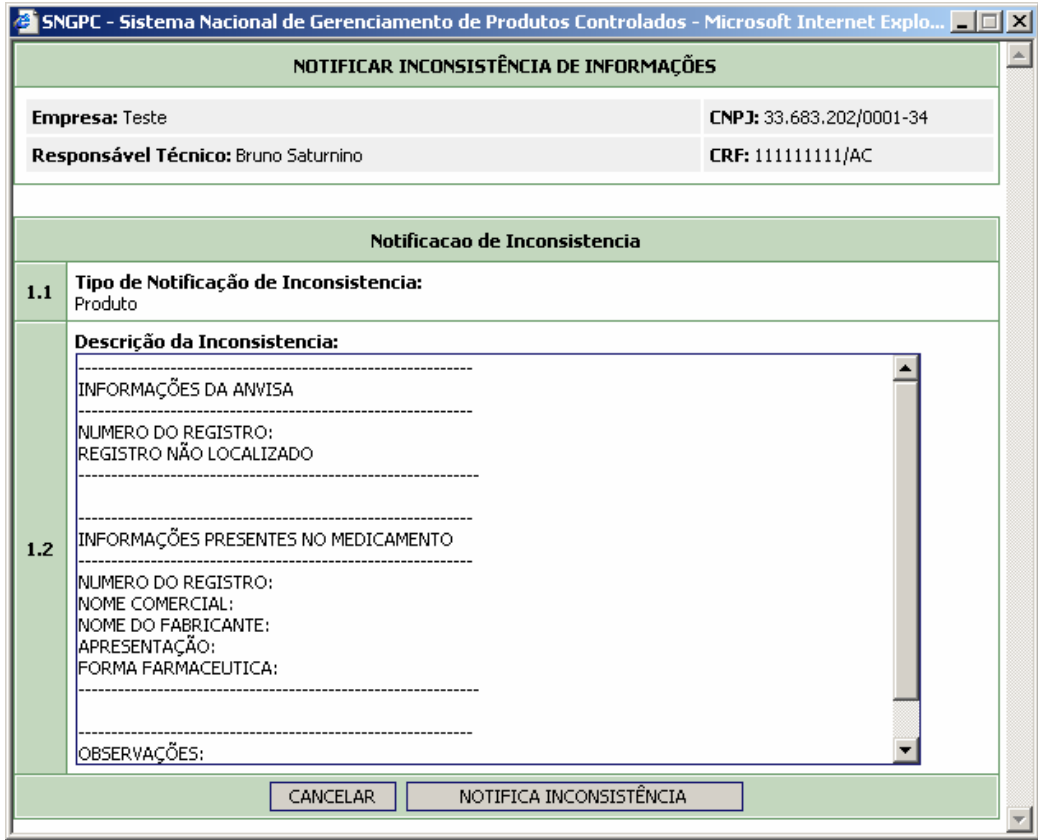

**Figura 8** - Tela para comunicação de inconsistência de dados

Nesta tela o usuário deverá incluir todas as informações que permitam à equipe da ANVISA identificar a razão da inconsistência e agir rapidamente para solução do problema. Após terminar de preencher os dados o usuário deverá pressionar "NOTIFICA INCONSISTÊNCIA" para enviar a informação à ANVISA.

#### **6.7 Inventário de insumos**

O processo de inclusão de insumos no inventário é similar ao de inclusão de medicamentos industrializados. Inicia-se selecionando a aba "Insumos" que retornará uma tela como a mostrada a seguir:

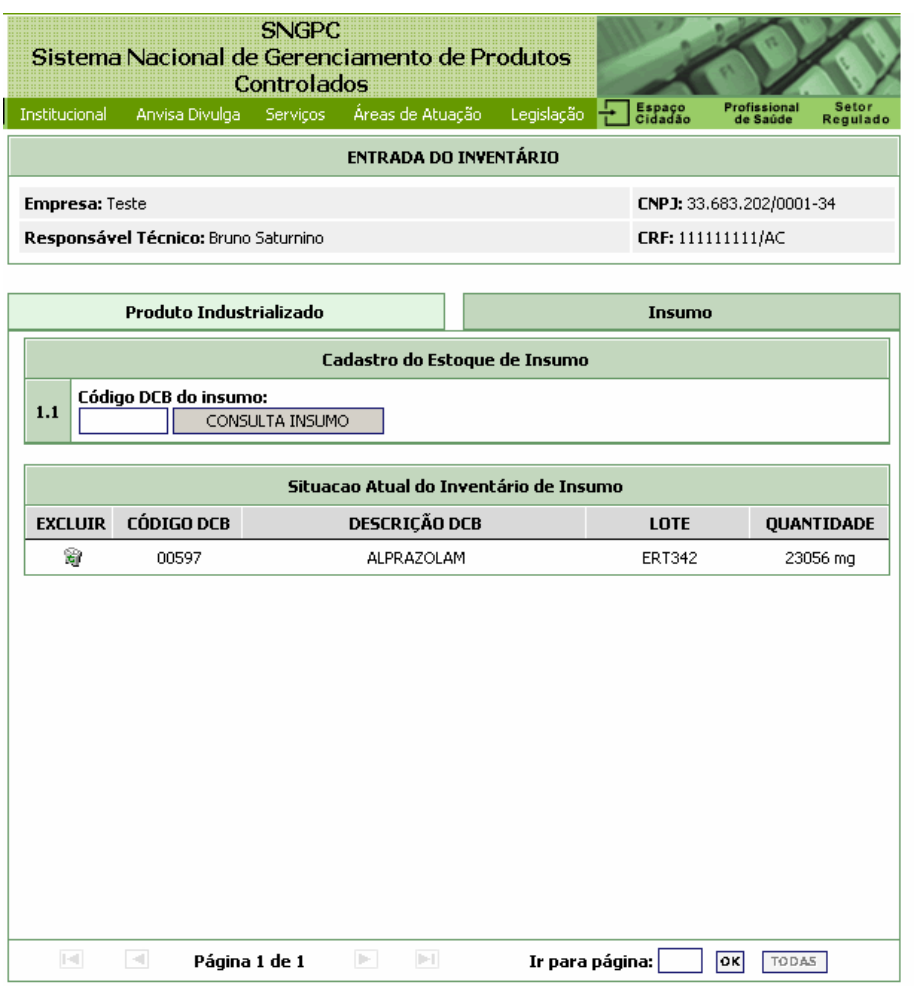

**Figura 9** - Inventário de insumos e substâncias

O usuário deve incluir o código DCB do insumo (5 dígitos numéricos) e selecionar o botão "Consulta Insumos". O sistema retornará o nome do insumo registrado na tabela DCB e solicitará o CNPJ do fornecedor. Após digitar o CNPJ do fornecedor e clicar em "Consulta Empresa" o sistema retornará a Razão Social, nome Fantasia e nº de AFE. O sistema então mostrará os elementos "Numero do lote" e Quantidade que devem ser preenchidos.

Ao encerrar o preenchimento o usuário deverá clicar no botão "Incluir no inventário".

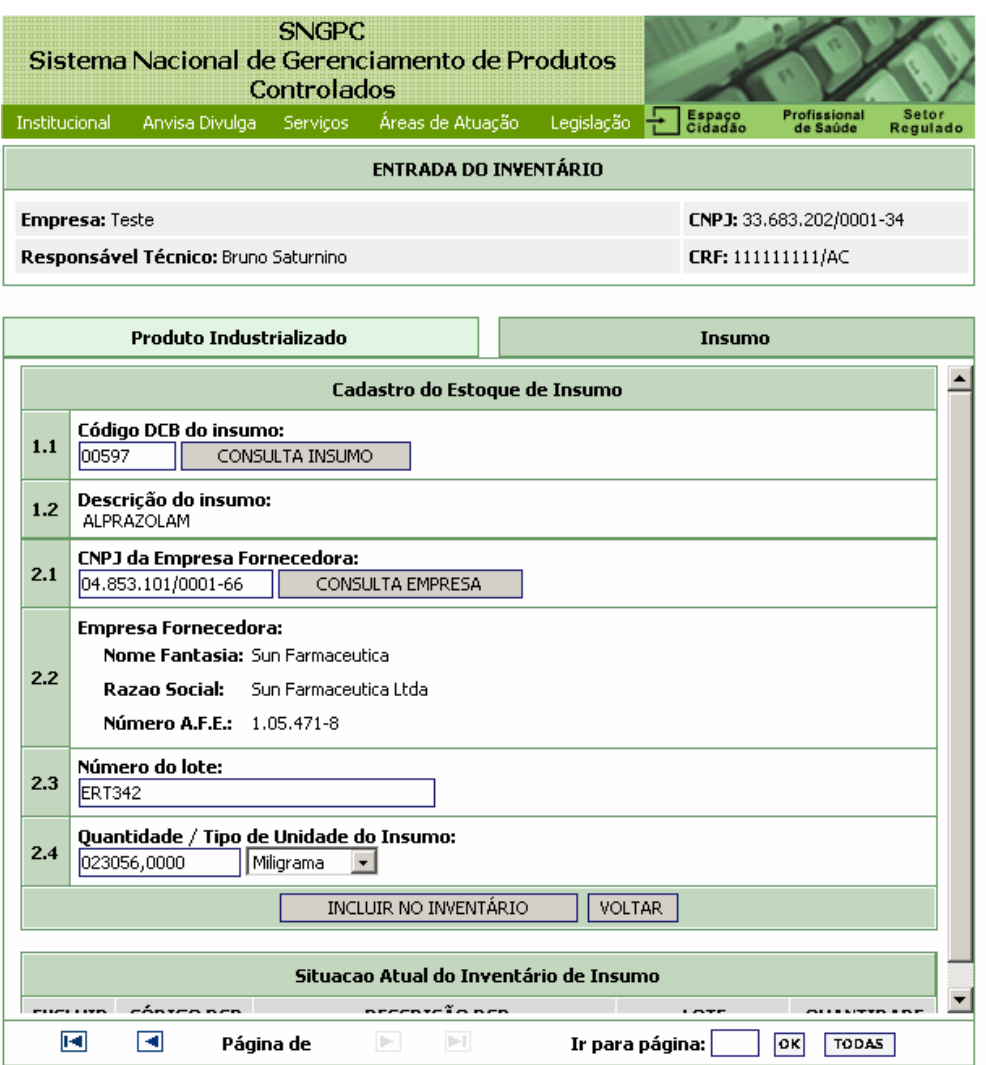

#### **Figura 10**

As funcionalidades presentes no módulo de medicamentos também estão aqui presentes. Passando com o mouse sobre um dos insumos aparecerá uma tela emergente mostrando as informações daquele insumo.

As funcionalidades presentes no módulo de medicamentos também estão aqui presentes. Passando com o mouse sobre um dos insumos aparecerá uma tela emergente mostrando as informações daquele insumo.

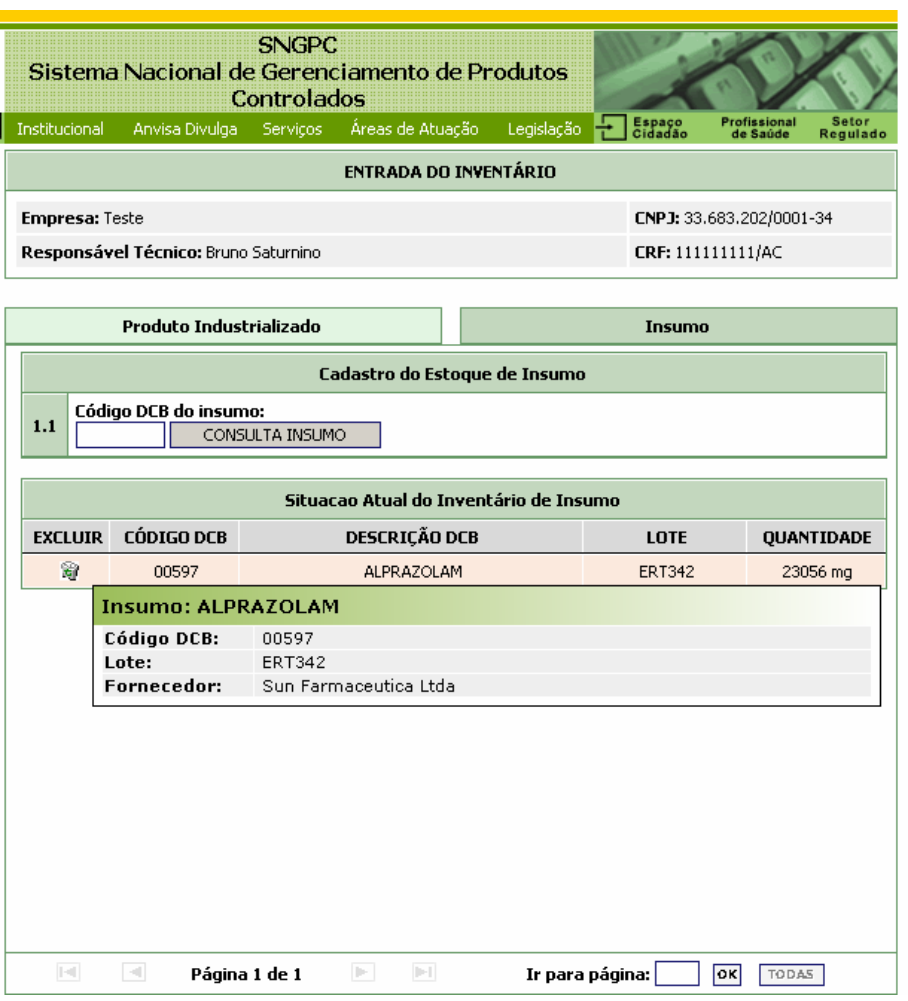

**Figura 11** - Informações sobre insumos em estoque

Para excluir um insumo da lista basta clicar sobre a lixeira " " presente no lado esquerdo do insumo.

Realize tantas inclusões quantos insumos existam na farmácia, separando-os por DCB, fornecedor, lote. Assim se houver outro lote de alprazolam de outro fornecedor com outro lote deverá se incluído. Se existir um mesmo fornecedor que forneceu diferentes lotes cada um deles deverá ser incluído.

O sistema permite somente a edição da quantidade de insumo. Para modificar qualquer outra informação (fornecedor, DCB) este deve ser excluído e novamente informado.

A escolha da unidade de massa, volume ou atividade do insumo é fundamental. No sistema SNGPC somente são aceitas unidades em miligramas (mg), mililitros (mL) e unidades (U). Esta característica se deve a necessidade de possibilitar cálculos precisos com os valores informados e evitar a multiplicidade de conversões entre unidades.

Não devem ser informados, neste momento, os produtos elaborados presentes na farmácia, somente os insumos.

#### **6.8 Confirmação de inventário**

Uma vez que todos os insumos (com seus respectivos fornecedores e lotes) bem como os medicamentos (com os lotes) tenham sido informados e estejam de acordo com as

existências atuais na farmácia o RTT deverá realizar a "Confirmação do Inventário" clicando na opção "Confirmar inventário" no menu da direita.

Esta opção exige, por motivo de segurança, que o usuário confirme o inventário digitando um número gerado automaticamente pelo sistema (destacado por uma seta na figura \_\_).

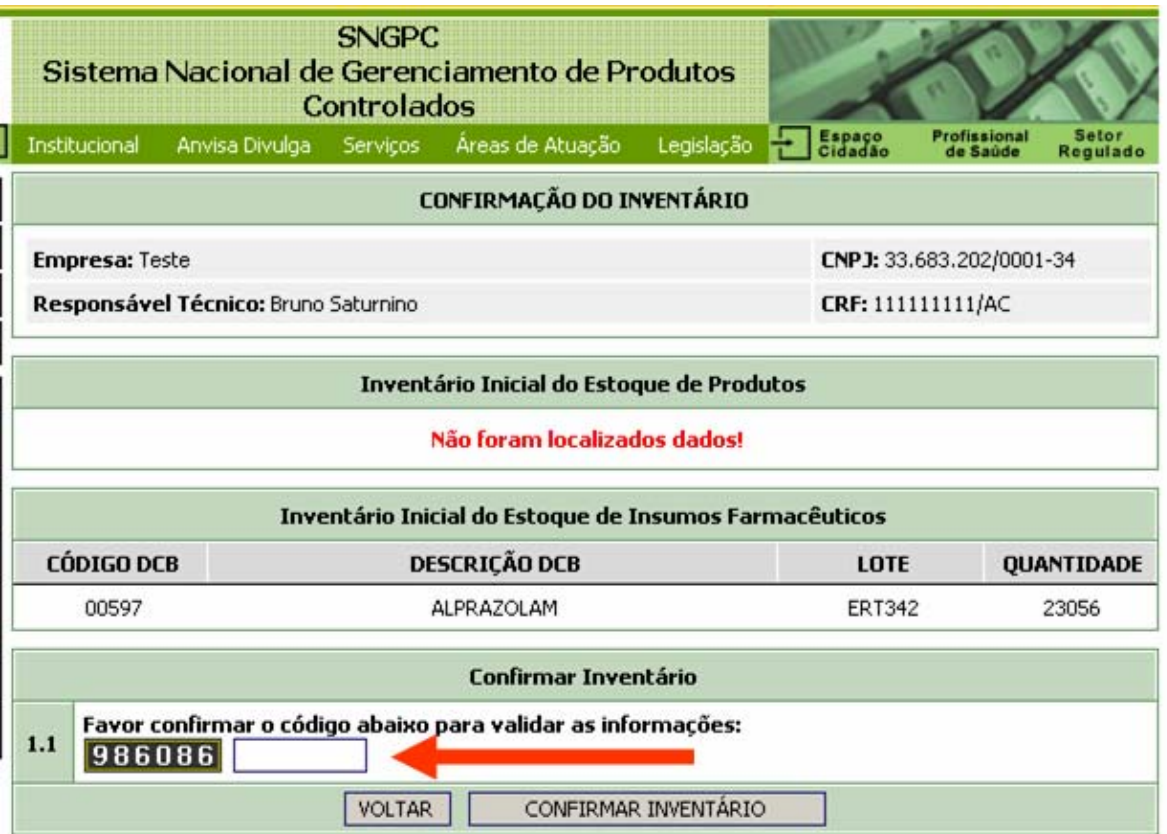

**Figura 12** - Confirmação de inventário

Após a confirmação do inventário o sistema está pronto para receber informações por meio do Padrão de Transmissão SNGPC. Para gerar o padrão de transmissão SNGPC verifique o documento "Guia para geração do padrão de transmissão SNGPC" disponível no sitio da Anvisa.